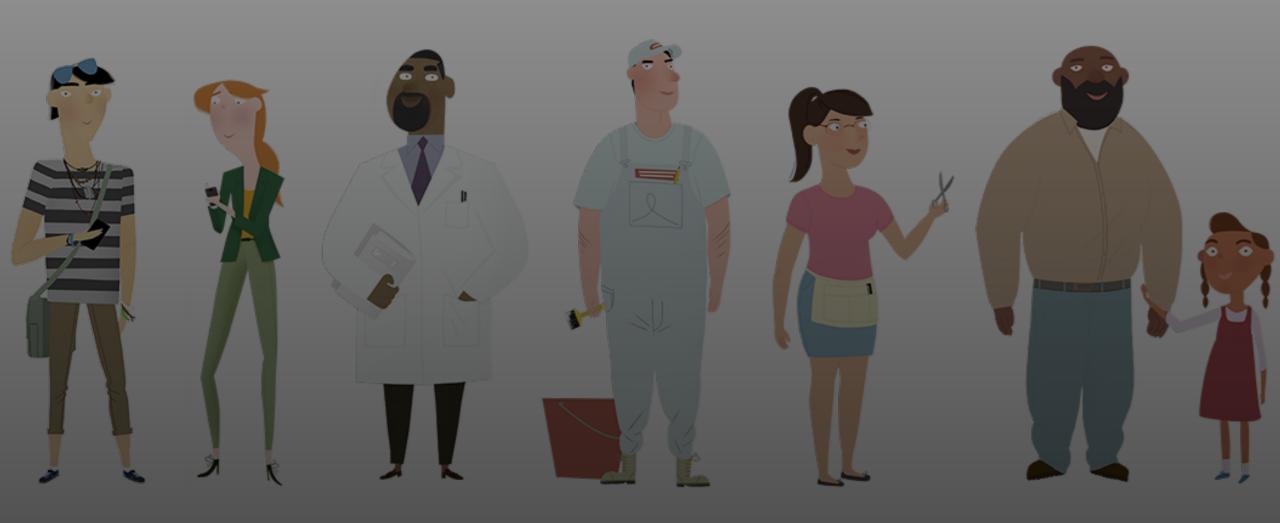

# **Open Enrollment Office Hour**

December 6, 2023

### Office Hour Features

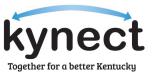

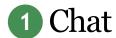

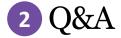

# 3 Polls

#### Can Participants Talk?

- All attendees will be muted for this webinar.
- The Chat should be used for help with technical issues. Send messages to All panelists.

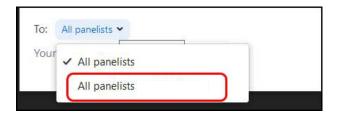

#### How to Ask Questions?

- The Q&A should be used for asking <u>all</u> questions.
- Click Q&A in the Zoom toolbar and type your question.

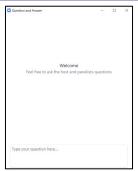

#### What is the Poll Feature?

- The Poll feature will allow us to interact during the webinar. When it is time for a Poll question, it will appear on your screen.
- Poll responses are anonymous.

| Polls                                 | Polls                                          |                              |  |  |
|---------------------------------------|------------------------------------------------|------------------------------|--|--|
| Connection                            | Host is sharing poll result                    | Host is sharing poll results |  |  |
| How are you attached to the meeting?  | How are you attached to the meeting?(i Choice) | Multiple                     |  |  |
| ☐ Windows PC                          | Windows PC                                     | 67%                          |  |  |
| Mac PC                                | Mac PC                                         | 33%                          |  |  |
| Android phone/tablet                  | Android phone/tablet                           | 0%                           |  |  |
| 23 Perundu prioritytaute              | iOS phone/tablet                               | 0%                           |  |  |
| OS phone/tablet                       | Other                                          | 0%                           |  |  |
| Other                                 | 2. How are you attached to the audio?          |                              |  |  |
|                                       | Phone                                          | 0%                           |  |  |
| 2. How are you attached to the audio? | VOIP/computer speakers                         | 100%                         |  |  |
| Phone                                 |                                                |                              |  |  |
| VOIP/computer speakers                |                                                |                              |  |  |
|                                       | * II                                           |                              |  |  |
|                                       |                                                |                              |  |  |
| Submit                                | Close                                          |                              |  |  |

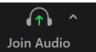

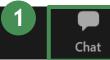

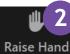

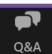

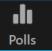

3

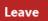

## Agenda

Today's Office Hour will consist of the following topics.

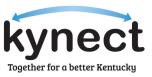

Document Upload:
RFI versus Other

04 PayNow Service

Advance Premium
Tax Credit and
Essential Health
Benefits

Questions and Answers (Q&A)

How to Discontinue
Benefits

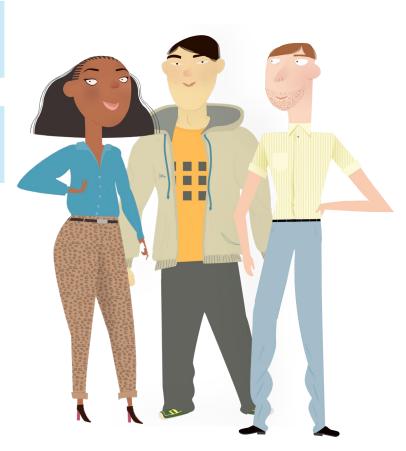

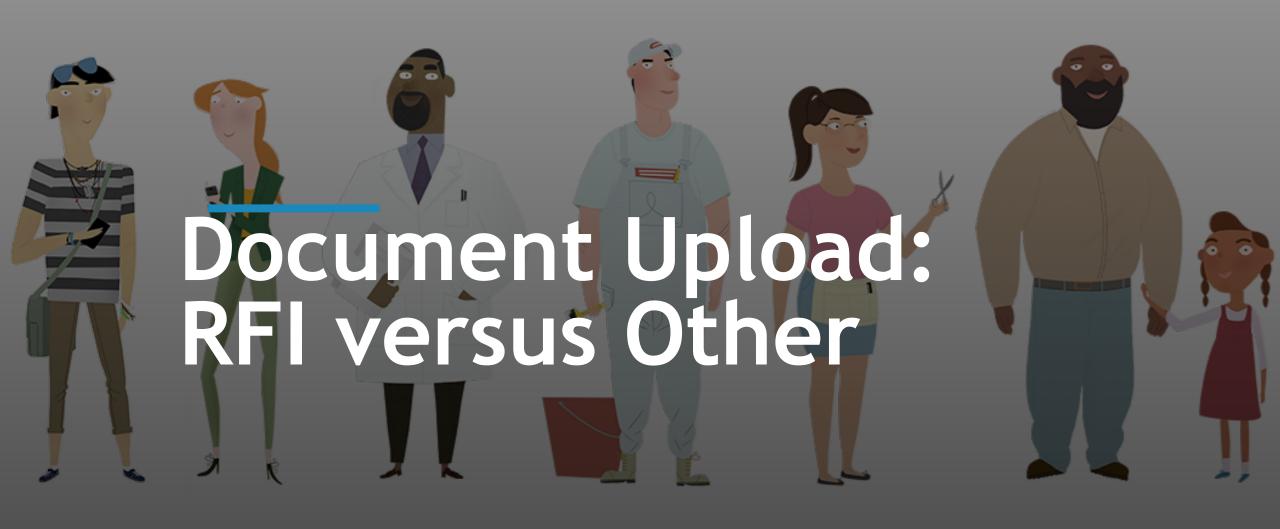

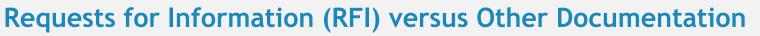

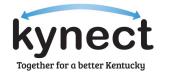

Documentation uploaded to kynect differentiates between Requests for Information (RFIs) or other documentation. Other documentation is User uploaded documentation that is not associated with an RFI.

#### **RFIs**

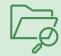

- Each RFI includes a step-by-step process for uploading documentation if RFIs are present in the case.
- The *Form of Proof* field will automatically populate with acceptable forms of proof.
- Uploaded documentation will be tracked in the Document Center.
- Uploaded documentation will display the anticipated review date in the Document Center.

#### **Other Documentation**

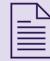

- Agents and kynectors may utilize the Upload Document(s) button in the Document Center if no RFIs are present and documentation needs to be uploaded.
- Case numbers will automatically populate when uploading other documentation.
- Agents and kynectors will select the Type of Proof and Form of Proof.
- Other documentation will not have an anticipated review date but will still be present within the case for DCBS review.

## **Document Center Overview**

The **Document Center** is used to upload and view documentation for a Resident's case. Below is an overview of the functionality for the **Document Center**.

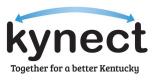

1. Navigate to the Document Center from the kynect benefits Dashboard to start uploading documentation. To begin the documentation upload process, click Upload Document(s).

The *Documents Needed* tab displays required RFIs.

| n order to continue with your application, we will                                                                                                    | l need documents to verify the da          | ta from your case. After uploading, please allow up  | to 30 days for your documents to be reviewed. |  |
|----------------------------------------------------------------------------------------------------|--------------------------------------------|------------------------------------------------------|-----------------------------------------------|--|
| iles must not be password protected and must no                                                                                                    | ot exceed 4MB for PDF, TIF, and TI         | FF files, or 6MB for JPEG, JPG, and PNG files. Other | file types are not accepted.                  |  |
| Upload your documents here for safe and fast tracking.  The uploaded documents will be sent to DCBS directly. You may alternately choose to mail, fax, or hand deliver your documents to a DCBS office – review Contact information. |                                            |                                                      |                                               |  |
| () KI-HIPP is no longer accepting document verification.                                                                                                    | ation via fax.                             |                                                      |                                               |  |
| eady to upload documents we requested:                                                                                                    | ,                                          |                                                      |                                               |  |
| bload the requested documents for your househo                                                                                                    | ld step-by-step.                           |                                                      |                                               |  |
| Upload Document(s)                                                                                                    |                                            |                                                      |                                               |  |
|                                                                                                    |                                            |                                                      |                                               |  |
| ploaded files may not appear instantly.                                                                                                    |                                            |                                                      |                                               |  |
|                                                                                                    | Documents Needed (2)                       |                                                      | Documents Uploaded (0)                        |  |
|                                                                                                    | Documents Needed (2)                       |                                                      | Documents Uploaded (0)                        |  |
| ploaded files may not appear instantly.  OHN DOE  PTC income verification  File needed - action required.                                                                                                    | Documents Needed (2)  Due Date: 02/12/2024 |                                                      | Documents Uploaded (0)                        |  |

The Documents
Uploaded tab
displays previously
uploaded
documents.

Cases often have RFIs and require documentation to accurately determine a Resident's eligibility. Below are instructions for how to upload requested documentation.

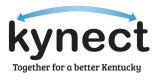

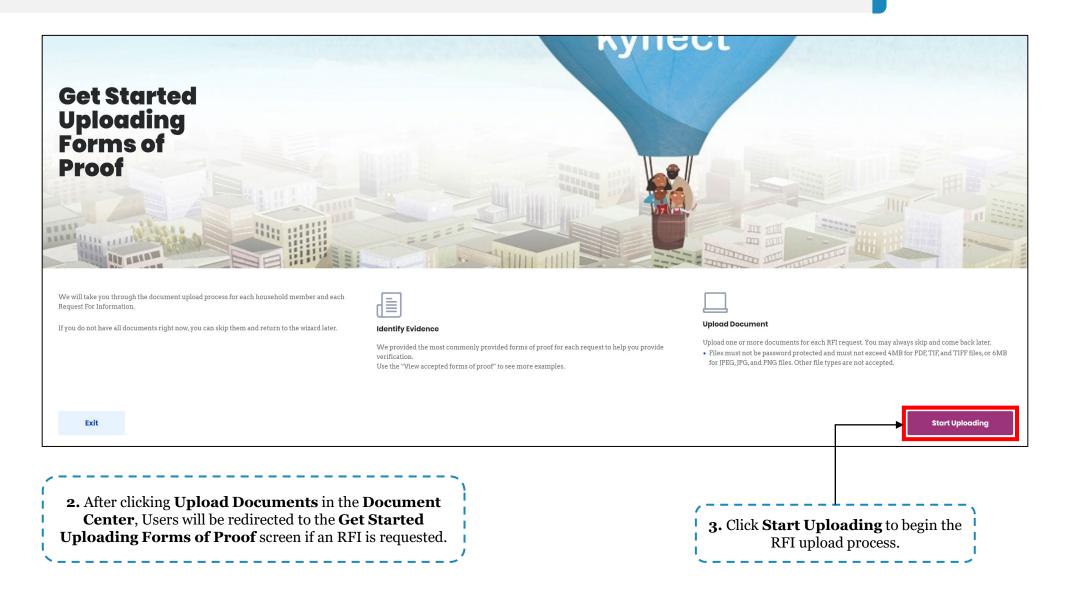

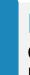

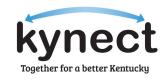

Cases often have RFIs and require documentation to accurately determine a Resident's eligibility. Below are instructions for how to upload requested documentation.

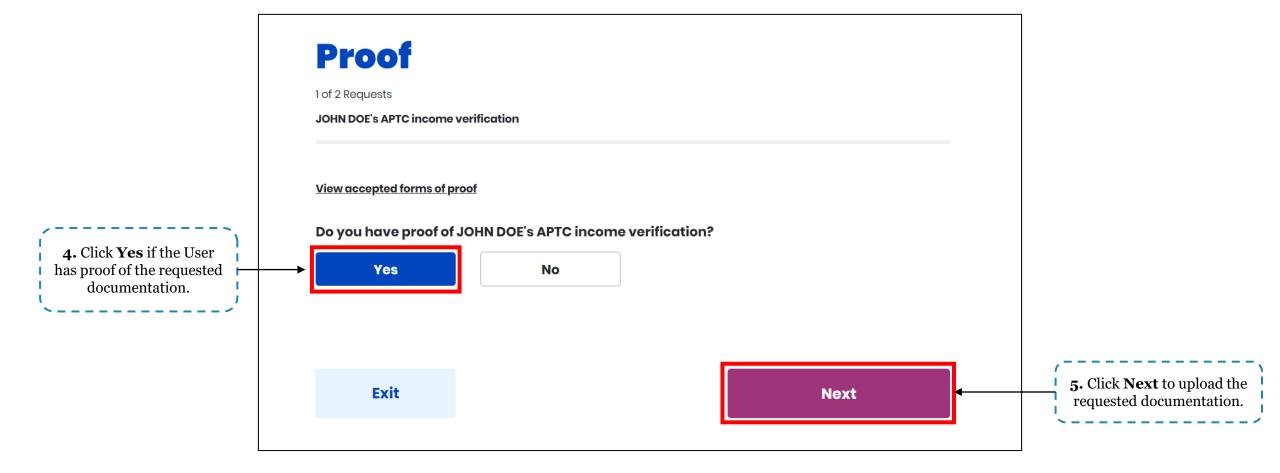

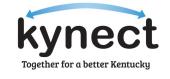

Cases often have RFIs and require documentation to accurately determine a Resident's eligibility. Below are instructions for how to upload requested documentation.

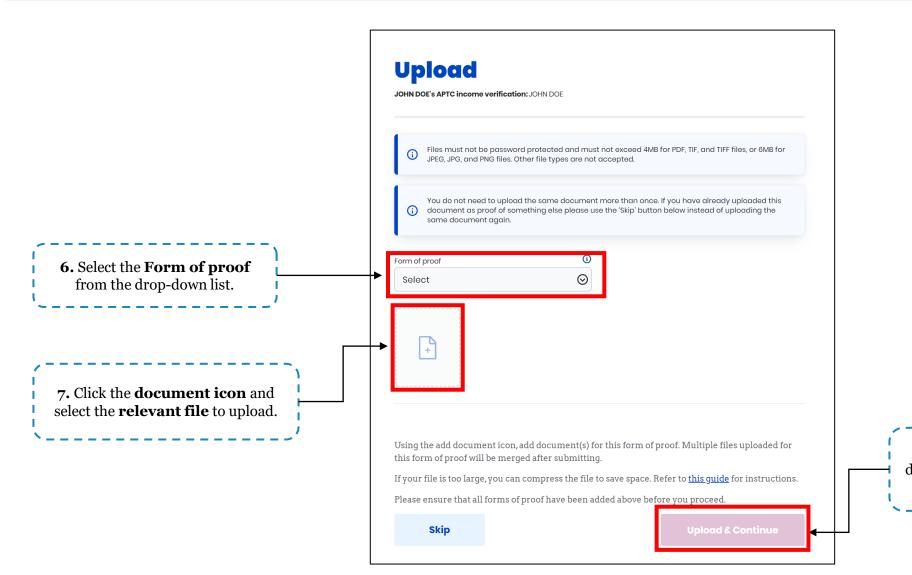

**8.** Click **Upload & Continue** to complete the document upload. Repeat this process until all RFIs have the appropriate documentation uploaded.

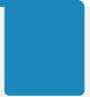

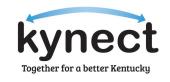

Cases often have RFIs and require documentation to accurately determine a Resident's eligibility. Below are instructions for how to upload requested documentation.

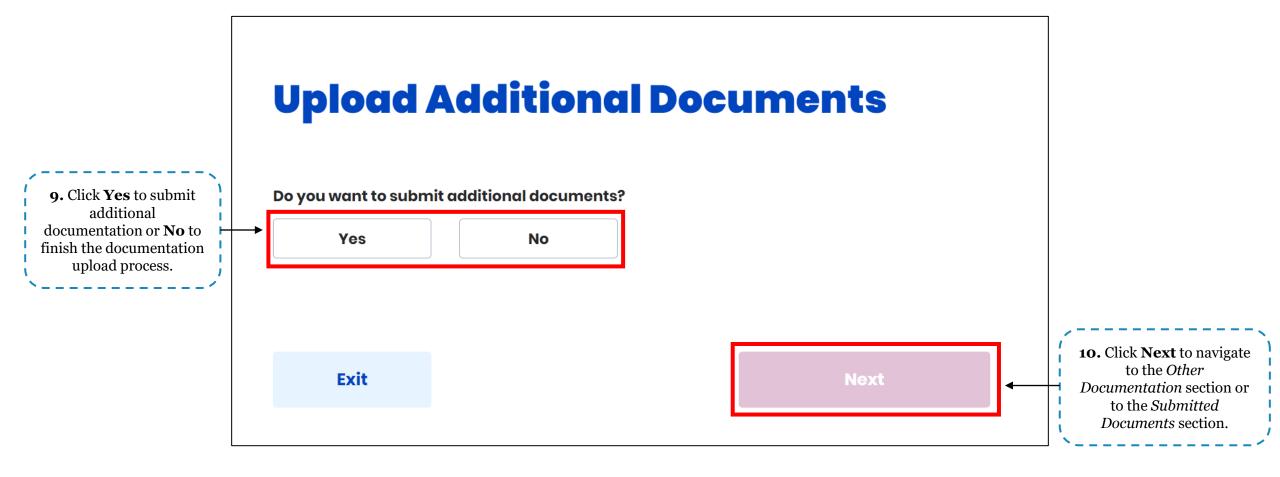

## **Document Center - Uploading Other Documents**

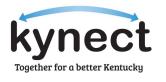

Other forms of documentation can be uploaded to a Resident's case in the **Document Center**. Below are instructions for uploading additional documentation not associated with an RFI.

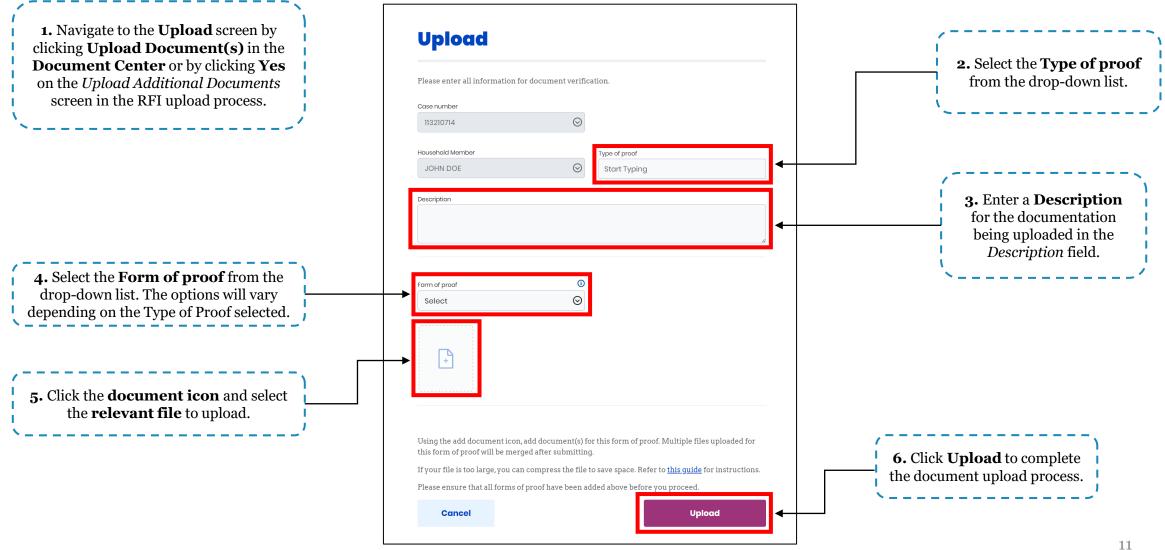

#### **Submitted Documents Screen**

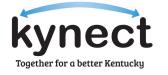

The **Submitted Documents** screen displays confirmation of the uploaded documentation alongside a thumbnail image of the documents.

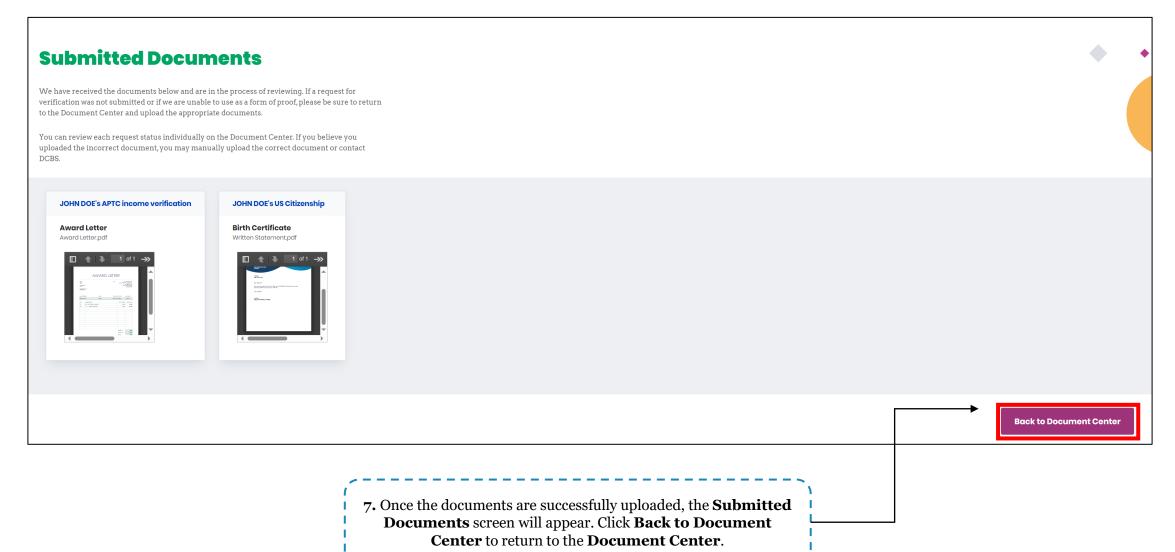

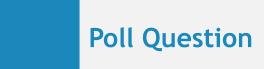

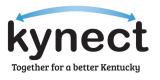

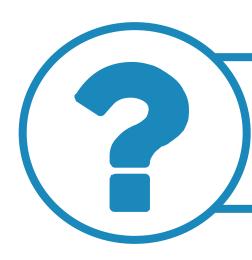

If no RFIs are present in the Document Center, where are Users directed after clicking Upload Document(s)?

**Answer using the Polls box!** 

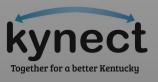

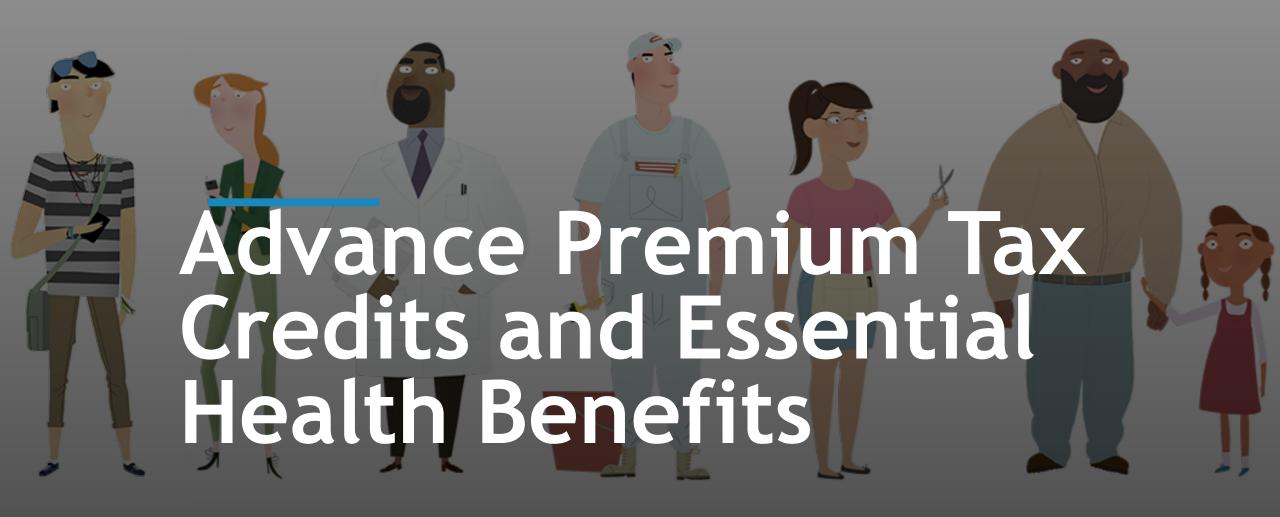

#### Advance Premium Tax Credits and Essential Health Benefits

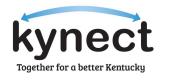

Essential Health Benefits (EHB) are a set of ten categories of services health insurance plans must cover under the Affordable Care Act. Advance Premium Tax Credits (APTC) cannot exceed the EHB portion of applicable plans.

| Insurance C                              | ompany Name                                                   | •                | Total (5)<br>Monthly<br>Premium | Your ① Monthly ① Payment | Individual (1) Deductible | Individual ⊕<br>Out-Of-<br>Pocket<br>Maximum | Actions     |   |
|------------------------------------------|---------------------------------------------------------------|------------------|---------------------------------|--------------------------|---------------------------|----------------------------------------------|-------------|---|
| CareSource                               | CareSource Marketplace<br>Bronze Dental, Vision, &<br>Fitness |                  | \$537.41                        | \$9.19                   | 901,00                    | \$9,100                                      | Compare     |   |
| Bronze                                   | P                                                             |                  |                                 |                          |                           |                                              | Add to Cart |   |
| Summary                                  | Summary (In-Network)                                          |                  |                                 |                          |                           |                                              | 0           |   |
| Premium                                  | Premium Details                                               |                  |                                 |                          |                           |                                              | ⊗           |   |
| Payment                                  | Assistance Details                                            |                  |                                 |                          |                           |                                              |             | 0 |
| Total Ma                                 | nthly Premium:                                                |                  |                                 | 5                        | 537.41                    |                                              |             |   |
| Paymen                                   | Payment Assistance eligible portion:①                         |                  |                                 |                          | 528.22                    |                                              |             |   |
| Paymen                                   | Payment Assistance Amount: ① \$741.00                         |                  |                                 |                          |                           |                                              |             |   |
| 12/12/12/12/12/12/12/12/12/12/12/12/12/1 | t Assistance Details: ①                                       |                  |                                 |                          | 528.22                    |                                              |             |   |
| Your Mo                                  | nthly Payment(Total Month                                     | nly Premium-Payr | nent Assitance applied)         | : 5                      | 9.19                      |                                              |             |   |

#### **APTC and EHB Breakdown:**

This Resident qualifies for \$741 of APTC.

The EHB portion of the plan is \$528.22.

In this case, the applied APTC cannot exceed the EHB portion leaving the Individual Contribution at \$9.19.

#### Advance Premium Tax Credits and Essential Health Benefits

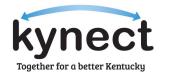

If the EHB is equivalent to or less than the amount of APTC approved for the case, Residents may cover the full premium amount and apply excess APTC to stand-alone dental plans.

| CareSource Marketplace HSA  ★★★★  Eligible Bronze | \$607.18                  | \$0.00 | \$6,000  | \$7,000 | <u>Compare</u> |
|---------------------------------------------------|---------------------------|--------|----------|---------|----------------|
| Expanded Bronze                                   |                           |        |          |         |                |
| Summary (In-Network)                              |                           |        |          |         | ⊗              |
| Premium Details                                   |                           |        |          |         | ⊗              |
| Payment Assistance Details                        |                           |        |          |         | 0              |
| Total Monthly Premium:                            |                           |        | \$607.18 |         |                |
| Payment Assistance eligible portion: ①            |                           |        | \$607.18 |         |                |
| Payment Assistance Amount: 1                      |                           |        | \$741.00 |         |                |
| Payment Assistance Details: (1)                   |                           |        | \$607.18 |         |                |
| Your Monthly Payment(Total Monthly Premium-Pa     | yment Assitance applied): |        | S0.00    |         |                |

#### **APTC and EHB Breakdown:**

This Resident qualifies for \$741 of APTC.

The EHB portion of the plan is \$607.18.

In this case, the EHB is equivalent to the full premium amount making the Individual Contribution \$0.

**Please note:** APTC benefits may only be applied to Dental plans with pediatric benefits once the full EHB portion of the Medical plan premium has been covered. APTC benefits cannot be applied to adult-only dental plans.

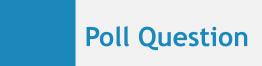

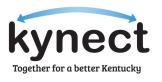

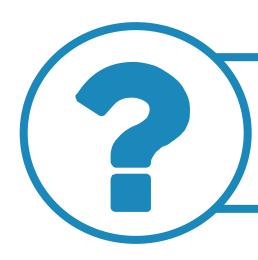

True or False: APTC must cover the full EHB portion of a Medical plan?

Answer using the Polls box!

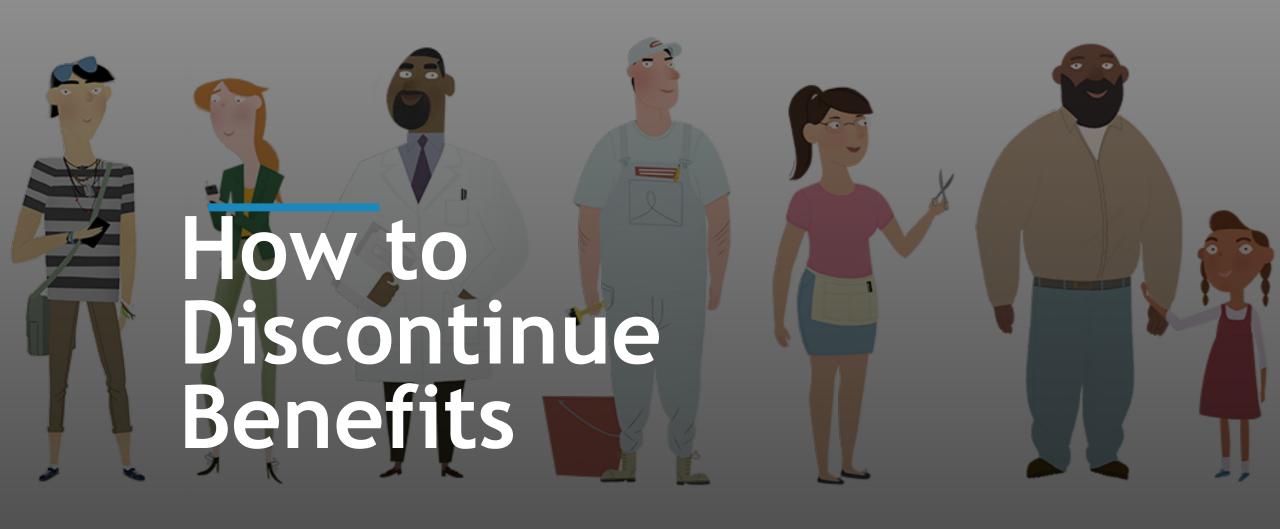

#### **How to Discontinue Benefits**

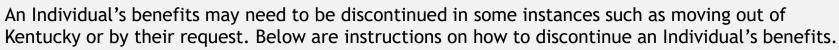

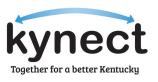

**1.** Navigate to the *Benefits* tab in kynect.

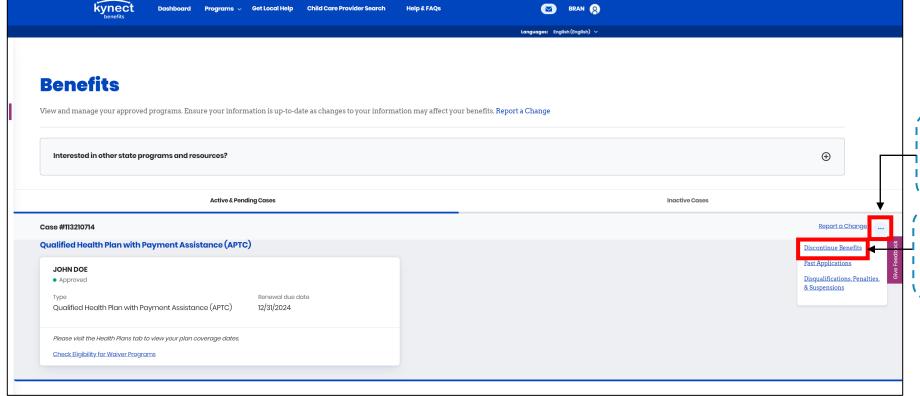

**2**. Click ... to open the drop-down list.

3. Click **Discontinue Benefits** to navigate
to the **Discontinue Benefits** screen.

#### How to Discontinue Benefits

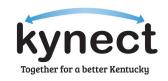

An Individual's benefits may need to be discontinued in some instances such as moving out of Kentucky or by their request. Below are instructions on how to discontinue an Individual's benefits.

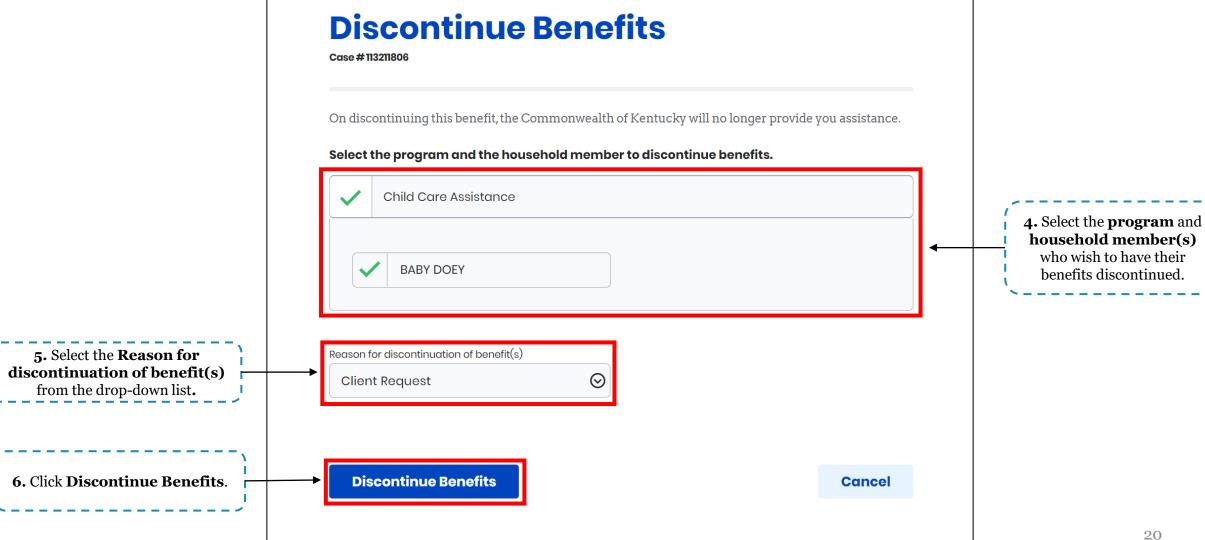

#### **How to Discontinue Benefits**

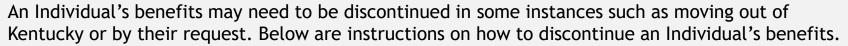

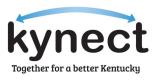

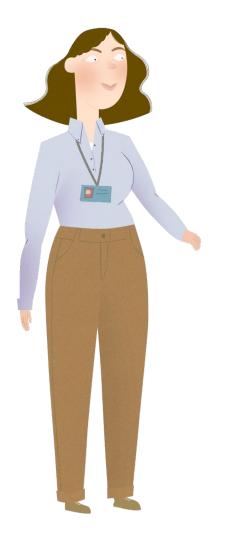

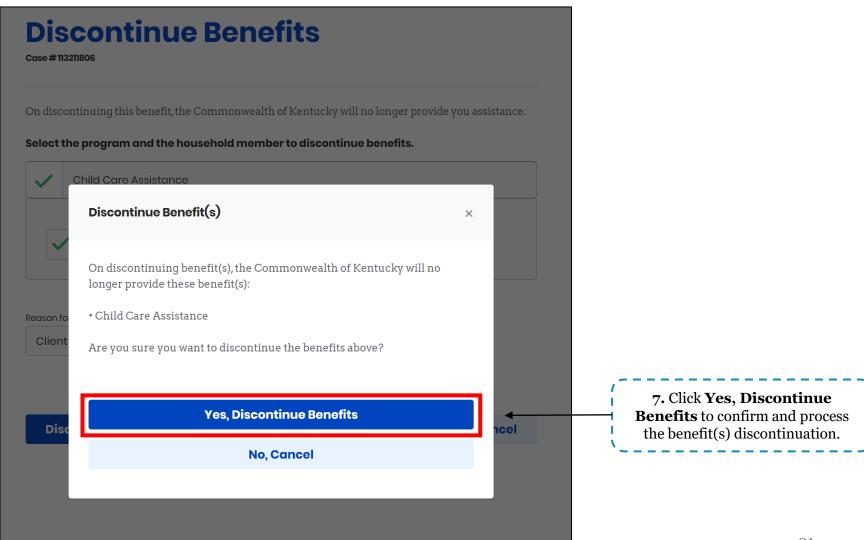

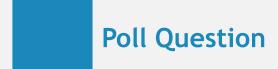

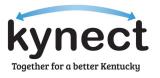

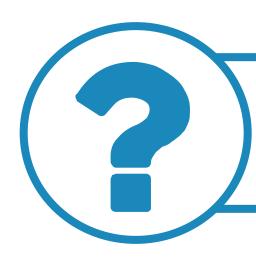

Which tab on a Resident's kynect benefits dashboard is used to discontinue benefits?

**Answer using the Polls box!** 

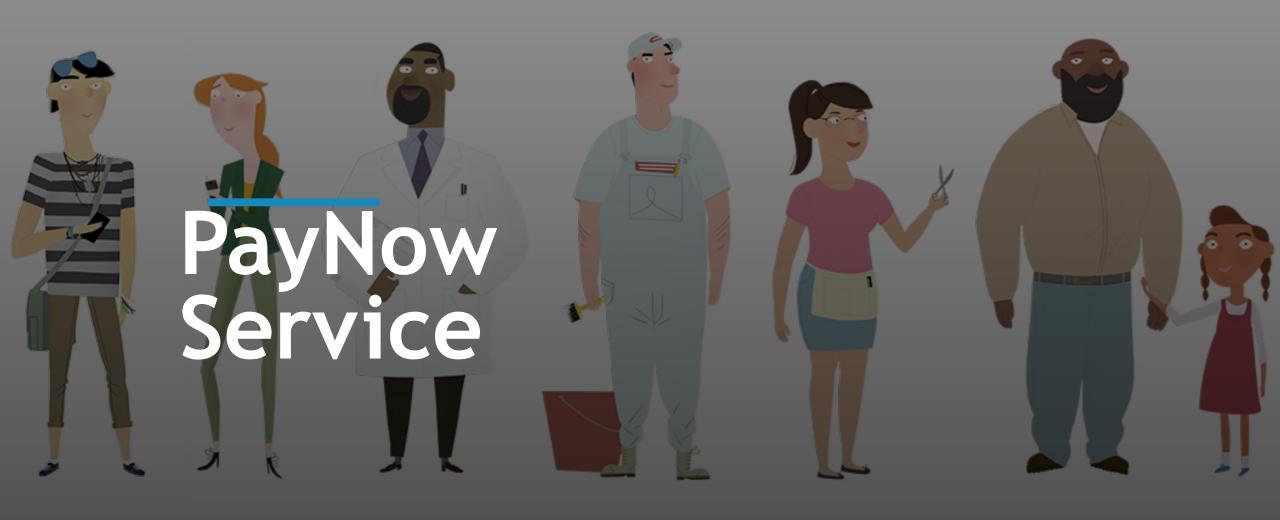

## **PayNow Service**

1. From the Enrollment

Manager, navigate to the *Qualified Health Plans (QHP)* 

section and click **Make Initial Payment**.

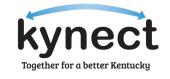

Agents and kynectors have access to assist Residents in making their initial payments through the PayNow service located in the Enrollment Manager. PayNow will automatically redirect Users to the Issuer's payment portal for their initial premium payment. Below are instructions for using PayNow.

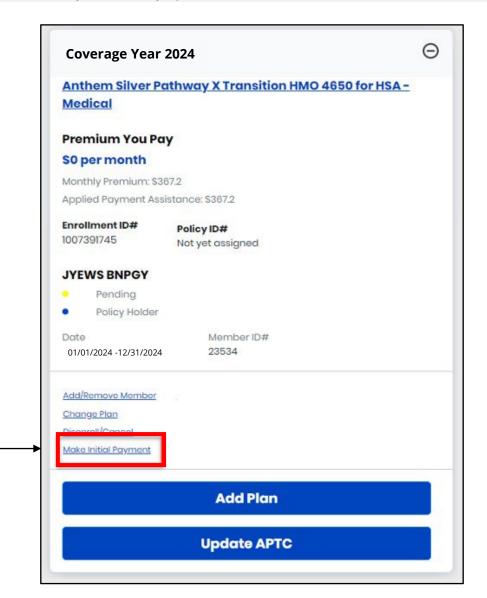

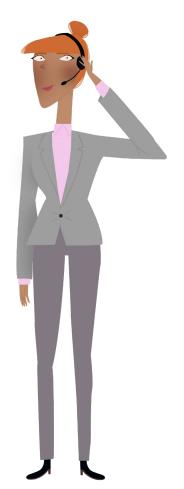

24

### **PayNow Service**

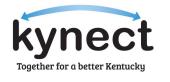

Agents and kynectors have access to assist Residents in making their initial payments through the PayNow service located in the Enrollment Manager. PayNow will automatically redirect Users to the Issuer's payment portal for their initial premium payment. Below are instructions for using PayNow.

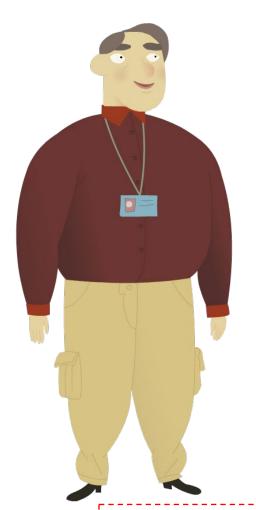

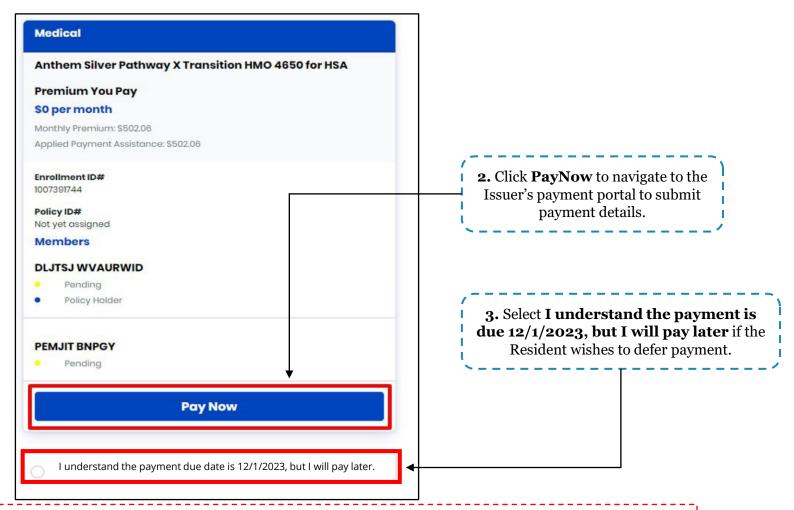

**Please note:** A plan becomes active after the first payment has been made. If the second payment cannot be made on time and there is APTC, the Resident will have a three-month grace period to make the payment. If the Resident waits to pay until near the end of the grace period, they will need to pay all the premiums from all three months at the same time.

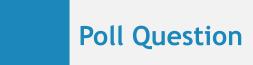

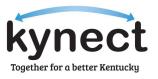

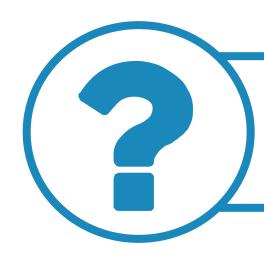

The PayNow Service will redirect Users where to make the initial premium payment?

**Answer using the Polls box!** 

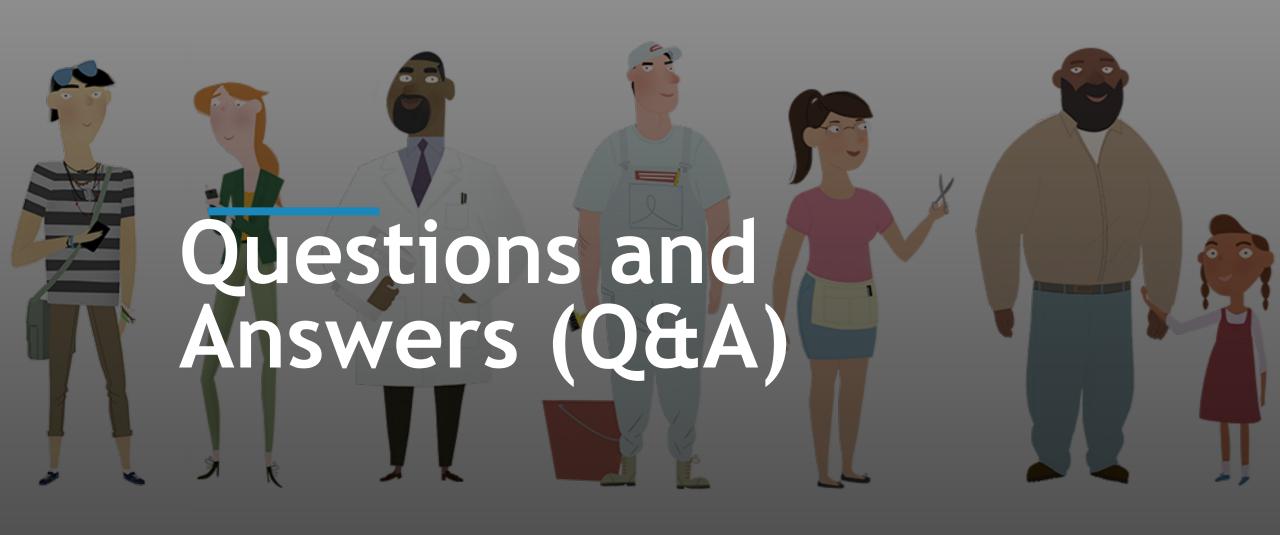

## Questions and Answers (Q&A)

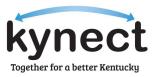

Please ask any Open Enrollment questions using the **Q&A Icon** located at the bottom of your Zoom screen.

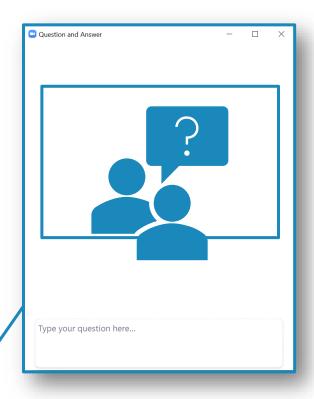

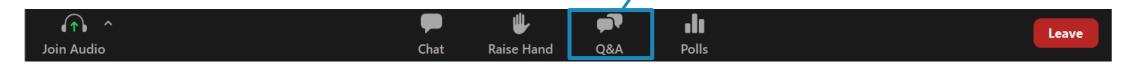